## 跨省大件运输并联许可系统用户手册

## 一、系统运行环境

推荐使用火狐浏览器,下载火狐浏览器(Fire Fox)并安装到电脑 上(下载地址: http://www.firefox.com.cn/download/)。如下图所示:

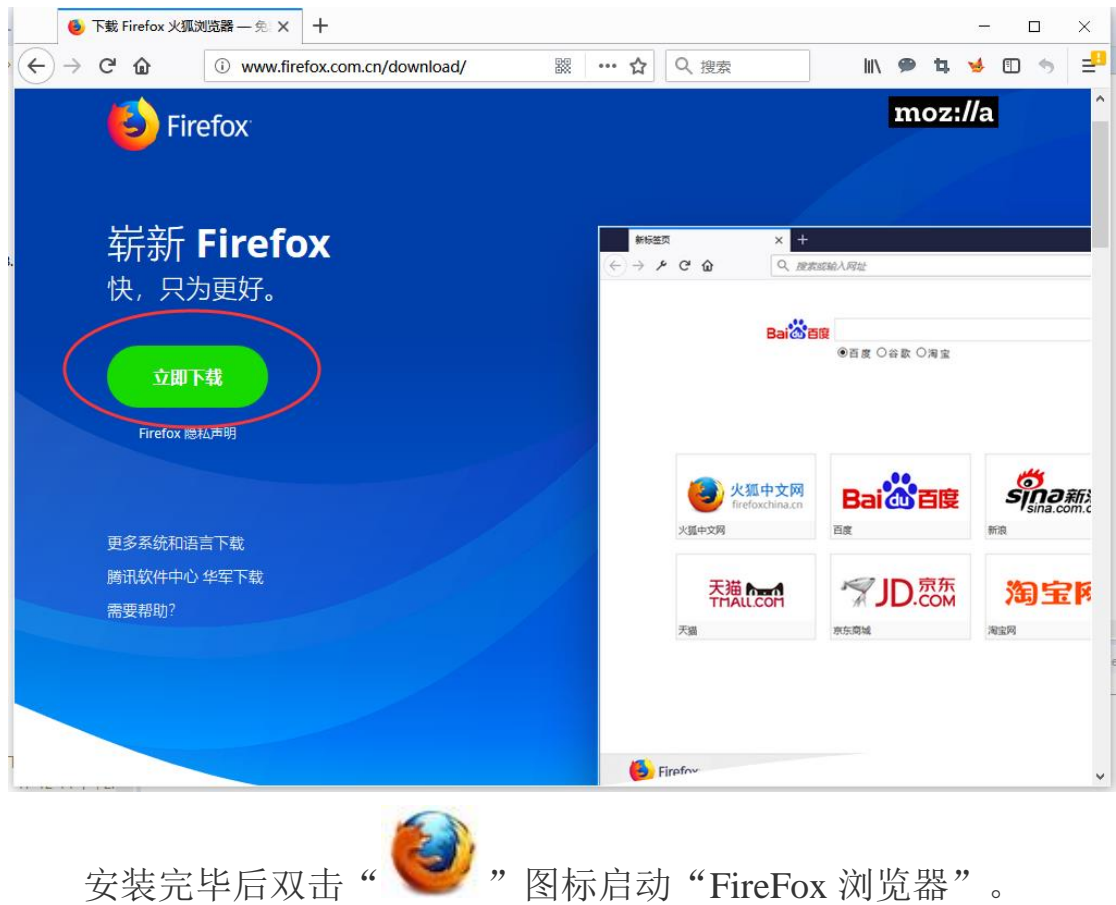

输入跨省大件运输并联许可系统网址(http://zclic.tpri.org.cn)进 入系统登录页面。

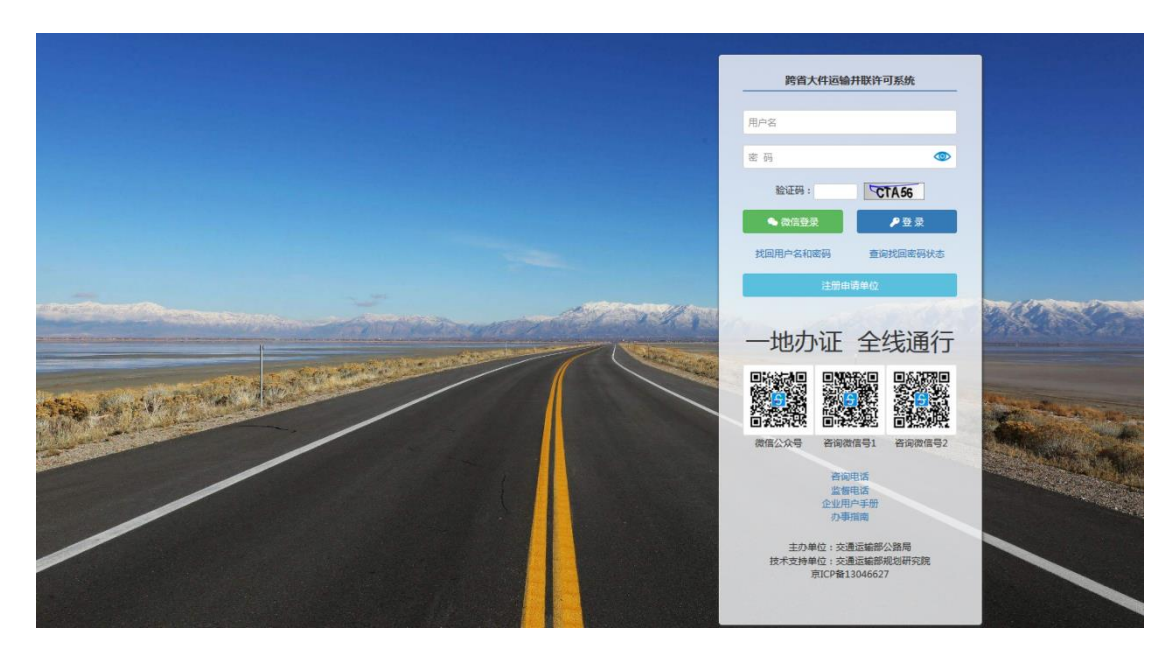

## 二、企业用户注册

(1)点击登录页 法册申请单位 按钮,进入注册信息填报页 面,填写相关信息。

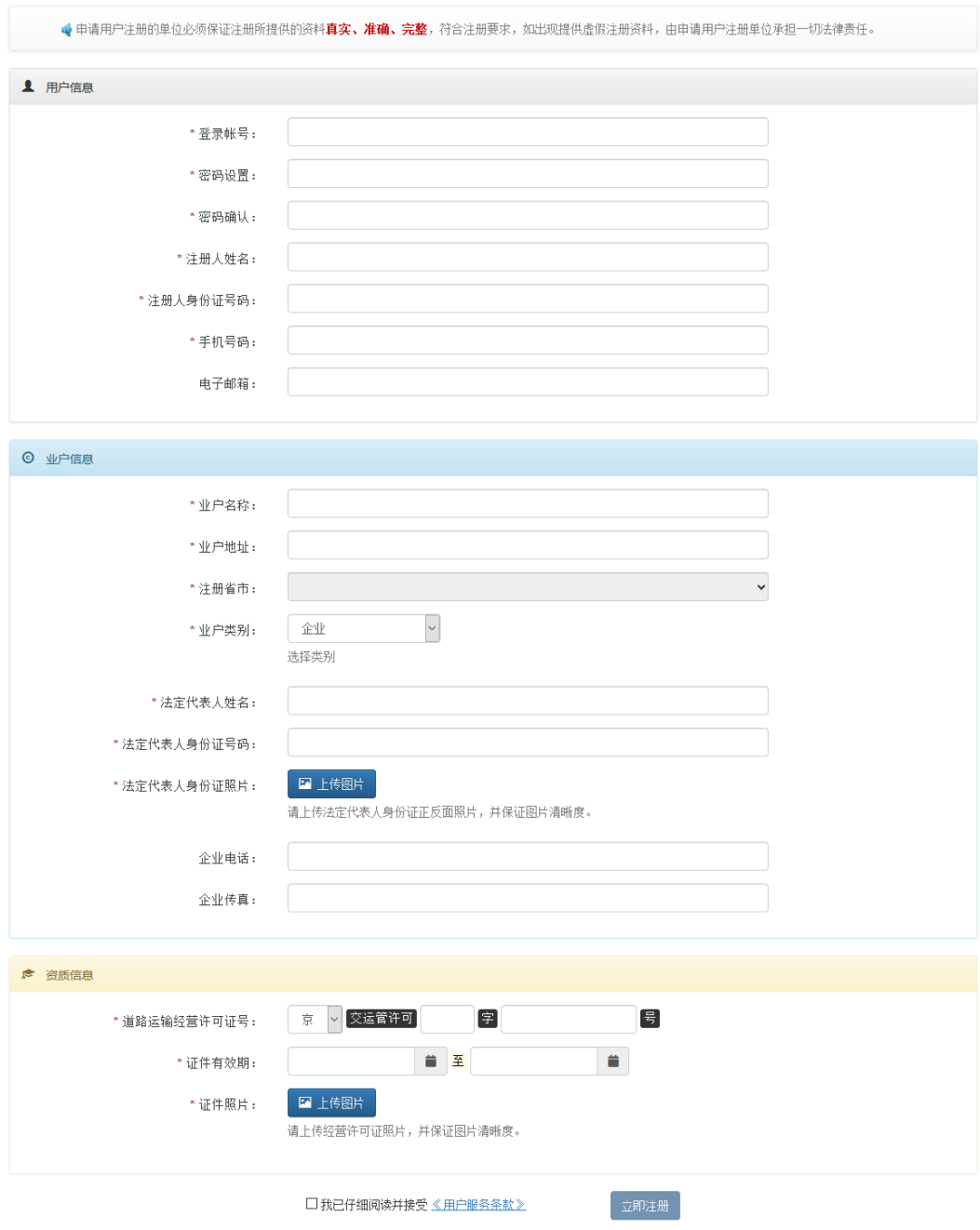

(2)认真阅读《用户服务条款》并点击勾选面前面的"□"。

#### 平台用户注册服务条款

注册及使用本平台及相应客户端服务前,请事先认真阅读本服务条款内容,特别是关于用户义务、用户责任及平台有限保证及免责的条款,平台网站及相应客户端的各类业务规<br>则构成本服务条款的组成部分。拟注册用户在进行注册过程中,点击"我已仔细阅读并接受用户服务条款"即表示您完全接受并同意谱守本服务条款的全部内容。如您不同意本服务条 款,请立即停止注册及使用。

平台有权不时对本服务条款(包括各类业务规则)作出修改或补充,并通过网站或相应客户端公布。您继续访问和使用本平台即视为您接受修订后的本服务条款。否则,您有权<br>通过停止访问且拒绝使用本服务、删除账号等方式终止本服务条款。拟注册用户应具备我国法律规定的与您从事行为相应的民事行为能力,并需同意遭守所有服务条款之约束,在按 照规定流程完成注册程序后,才能成为平台的正式注册用户并享受平台提供的更全面的服务。

如果您代表基个机构而非您个人注册,登录和使用平台,则您将被认为获得充分授权代表该机构同章本服务条款。

用户权利义务 • 用户权利

1. 在符合《部62号令》前提下,提交大件运输许可申请的权利。

2. 撤销许可申请的权利。

3 修改其本信自的权利

• 用户义务

1 遵守中华人民共和国关于网络的相关法律 法规 2. 使用网络服务不作非法用途。

3 不干扰或混乱网络服务

- 5.不得传输或发表煽动抗拒、破坏宪法和法律、行政法规实施的言论,煽动颠覆国家政权,推翻社会主义制度的言论,煽动分裂国家、破坏国家统一的言论,煽动民族仇 恨、民族歧视、破坏民族团结的言论或内容。
- 6. 不传输任何非法的、骚扰性的、中伤他人的、辱骂性的、恐吓性的、伤害性的、庸俗的、淫秽的、侵权等信息资料。<br>7. 不传输任何教唆他人可能构成犯罪行为的资料。
- 
- 8 不传输任何不符合国家法律及国际惯例的资料
- 9. 不得在未经许可的情况下,非法进入其它电脑系统。

#### 用户信息及隐私政策

• 用户注册时应提供详尽、准确的用户资料(包括但不限于姓名或名称、身份证号码、邮箱、联系方式、道路运输经营许可证等),并应不断更新注册资料,以符合及时、详 尽、准确的要求。因用户注册信息不真实或更新不及时产生的相关争议或问题,平台不承担任何害任。用户使用虚假,伪造信息或冒用、盗用他人信息注册的,平台有权不予 接受注册或封禁账户

• 账号信息

- 。<br>1. 用户—旦注册成功,成为平台的合法用户,将得到—个密码和用户名。用户对自己的帐号、密码及安全负全部责任。
- 2. 用户发现其账户被盗用的,可通过平台公示的方法及渠道重置密码;用户希望平台对账户使用采取临时性限制措施的,应书面向平台支持单位申请并提供账户被盗用以<br> 及无法自行采取补救措施的证据,平台经审核及核实后将按照其业务规则相应处理。
- 3. 建议用户定期更换密码,避免风险。 • 隐私政策
	- 1. 用户同意平台可无偿. 无限期. 无地域限制地保留及使用用户在平台留存的仟何用户信息。用户同意平台存储—些用户选项(例如隐私设置),以便干在用户从不同计 - Hill Teles-F-ETB17618、761894、76484<br>算机或设备上登录时可使用这些选项。
	-
	- 2. 用户同意平台合法收集和使用有关用户及用户所使用功能、服务的技术性或诊断性信息。收集到的这些信息将用于改进平台功能、服务的内容和技术,提升服务品质。 3. 用户同意平台可在对用户的数据及信息进行信息脱密处理的情况下, 将该等信息用于制作及发布行业分析报告、行业交流及其他非营利性用途。

#### 知识产权保护

- •<br>1. 平台的外观设计、应用程序、源代码、商标、标示图案(LOGO)、界面设计、应用程序编程接口及相关著作权,以及与平台提供的服务有关的其他知识产权(包括但不限于 著作权、专利权、商标权、商业秘密、专有技术等,下同)均归平台所有,其它本协议中未经提及的权利亦由平台保留。用户不能复制、拷贝、模仿或者使用任何部分的代码
- 外)。

#### 有限保证及服务免责

- 
- 吸味III及应用各上进行的任何行为均是用户的个人行为。因用户行为或用户上传、存储、发布、传播的任何作品、信息、内容等引发的任何争议,或由此产生的任何直接、间接、<br>1.偶然、特殊的损害,均由用户自行承担法律责任,平台不承担任何责任。<br>2.不论在何种情况下,平台均不对由于Internet连接故障,电力故障,罢工,劳动争议,暴乱,起义,骚乱,火灾,洪水,风暴,爆炸,不可抗力,战争,政府行为,国际、国内<br>2.不论在何种情况下,平台均不对由于In
- 3. 不论是否可以预见,不论是源于何种形式的行为或不作为,平台不对因任何原因造成的任何特别的、间接的、惩罚性的、突发性的或其他任何损害(包括但不限于利润或其他 可得利益的损失)承担责任。
- 4. 平台有权删除不符合本服务条款规定的相关信息、资料、内容。
- 5 平台有权暂停用户对账户的使用或限制部分功能或服务。
- 。<br>- 千台有权永久封禁账户并禁止任何功能或服务。
- 7. 平台有权将用户信息列入经营者黑名单,不予接受以相同用户信息注册平台用户向平台的由请。
- 
- 9 平台有权向征信部门报送用户不诚信信息。
- 3. 1 自己的Sillingin 3.8323.3. 1. minimister<br>10. 平台有权向有关部门就用户的违法行为进行举报或报案,协助有关部门追究违法犯罪活动的法律责任

#### 法律活用、争议管辖及其他

- 1. 本服务条款之解释及适用, 均应按照中华人民共和国 (就本服务条款之目的, 不包括港澳台地区) 法律。
- 1 平<sub>地之方</sub>效之<del>所有水</del>造用广为血压流中于"大区"的"两道"(*观世服方式6处二日),"*下国同居房口*吧二门*。"<br>2 -平台未能或延迟行使本服务条款规定的任何权利、权力或特权不应视为故弃行使,且任何单一或部分权利、权力或特权的行使不应排除权利、权力或特权的任何其他或进一步 的行使或本协议项下任何其他权利、权力或特权的行使。
- 3. 本服务条款最终解释权归交通运输部规划研究院所有。

(3)提交注册申请

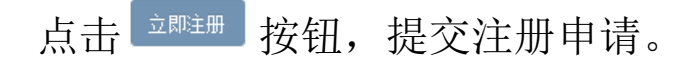

(4)注册结果查询

用户注册成功通知,初次登录平台,至"办事大厅"下的"消息 管理"-"注册消息",显示注册成功通知。

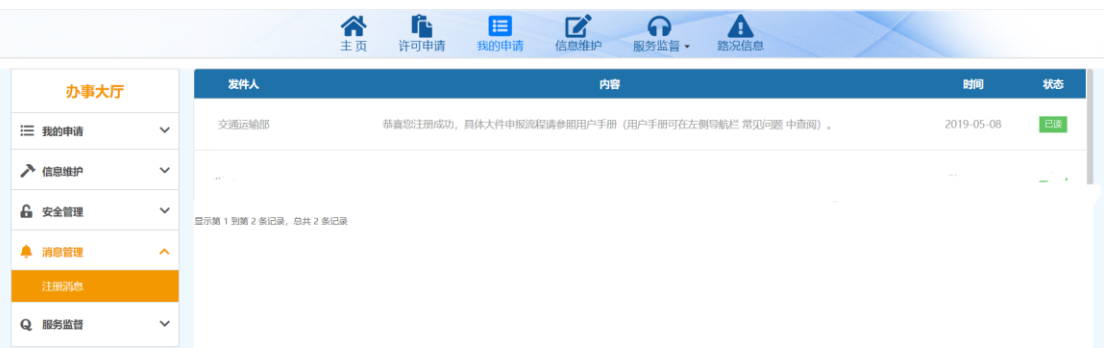

# 三、用户登录

(1)账号登录

在系统登录页面中输入注册成功的用户名、密码及验证码,并点 击 登录 按钮。

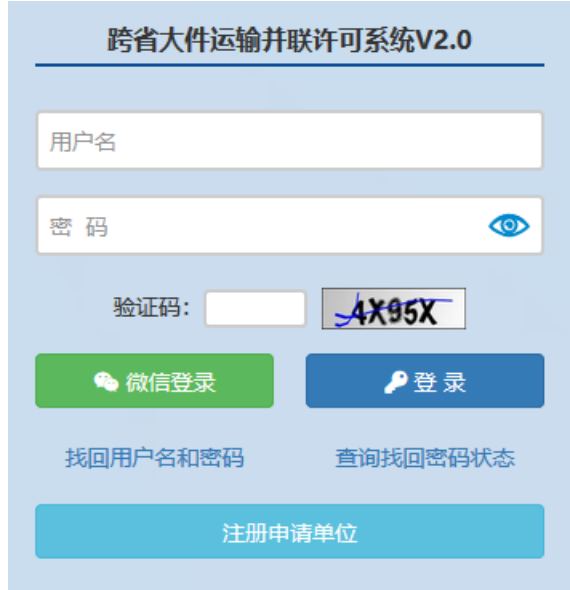

(2)微信扫码登录

在系统登录页面中点击"微信登录"按钮,点击后会弹出登录二 维码,扫描后即可登录。

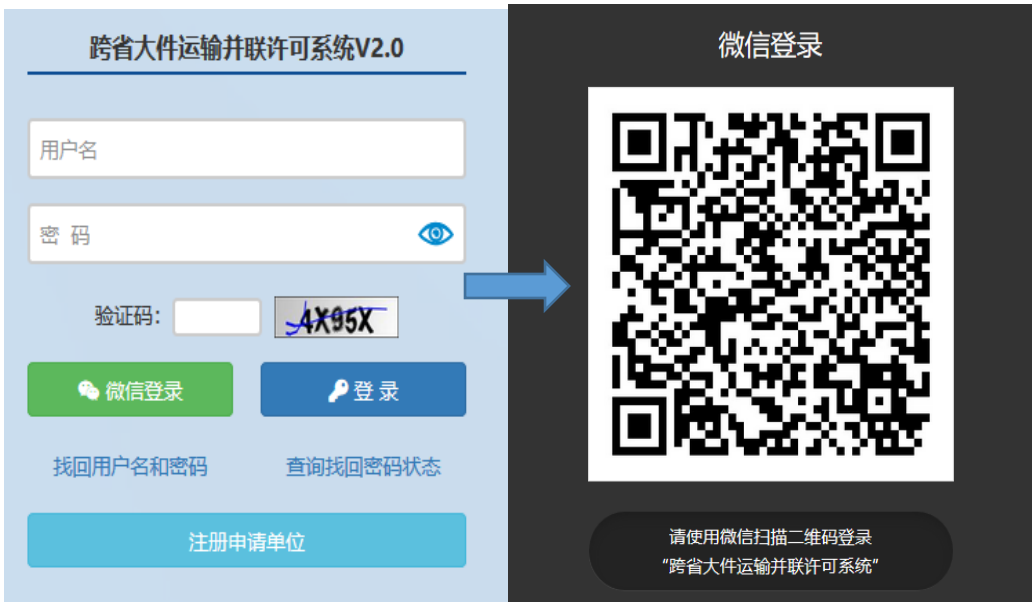

初次使用微信登入,在扫描登录二维码之后会弹出账号绑定界面,

需输入账号及密码将账号与微信绑定登录。

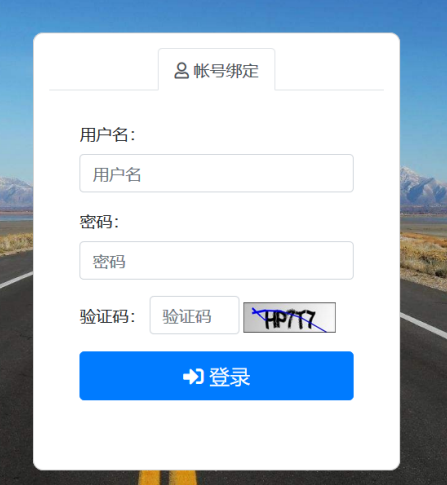

## 四、信息维护

登录系统后,用户可点击顶部导航栏"信息维护"或左侧导航栏 "信息维护",对企业基本信息、常用车辆信息和常用经办人信息进 行维护。

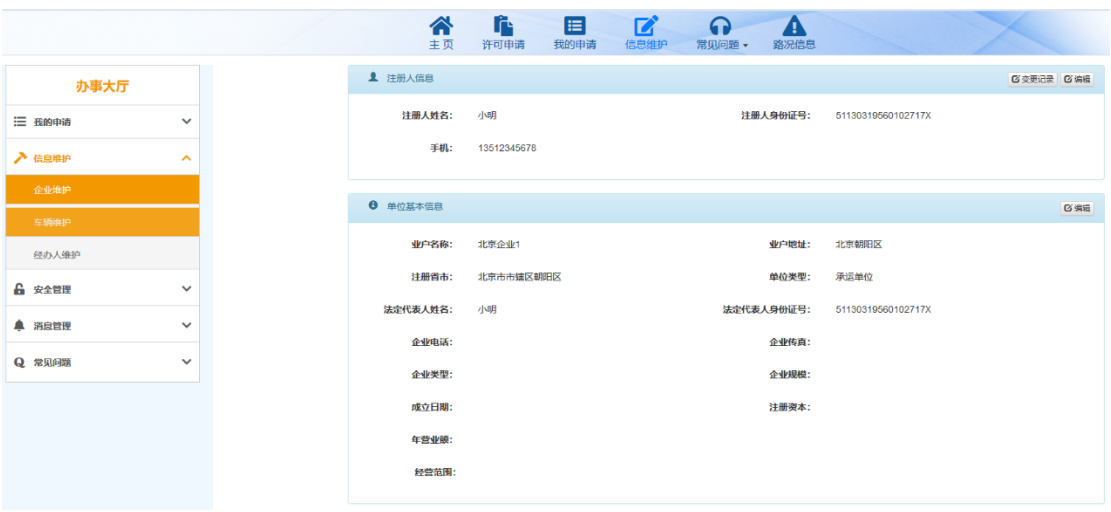

(1)企业基本信息维护

点击左侧导航栏"企业基本信息维护",进入企业基本信息维护 页面。

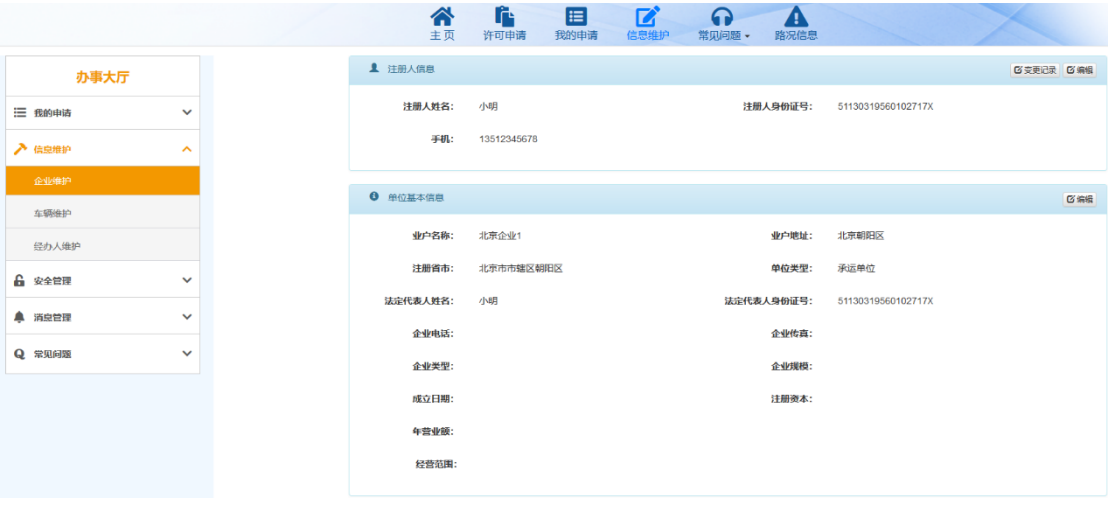

点击<sup>C编辑</sup>按钮,可实现对有关信息的修改和保存。

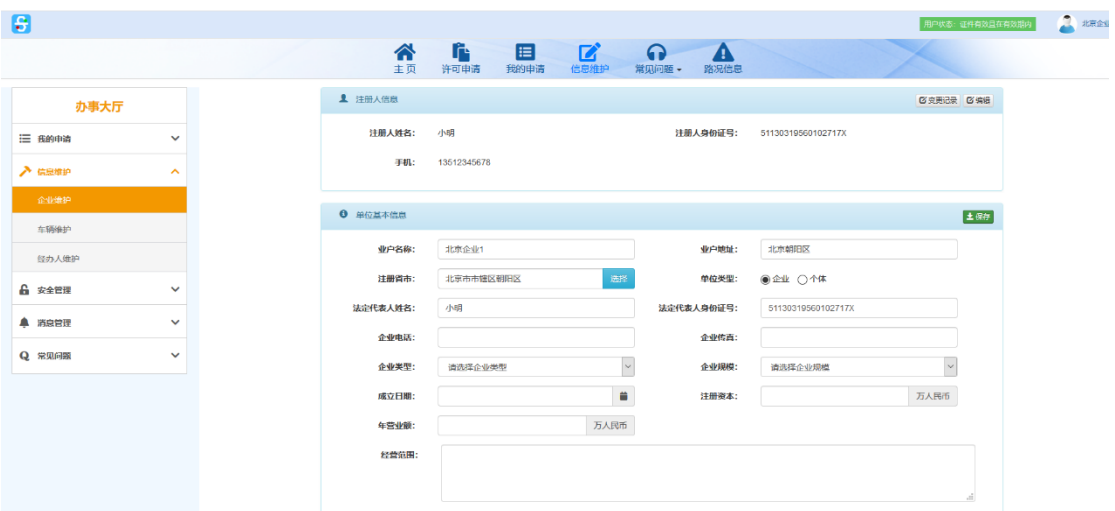

备注:对业户名称、注册省市、业户地址、道路运输证等关键信 息修改后,信息将提交至企业注册地公路管理机构重新审核。

(2)常用车辆信息维护

点击左侧导航栏"常用车辆信息维护",进入常用车辆信息维护 页面。

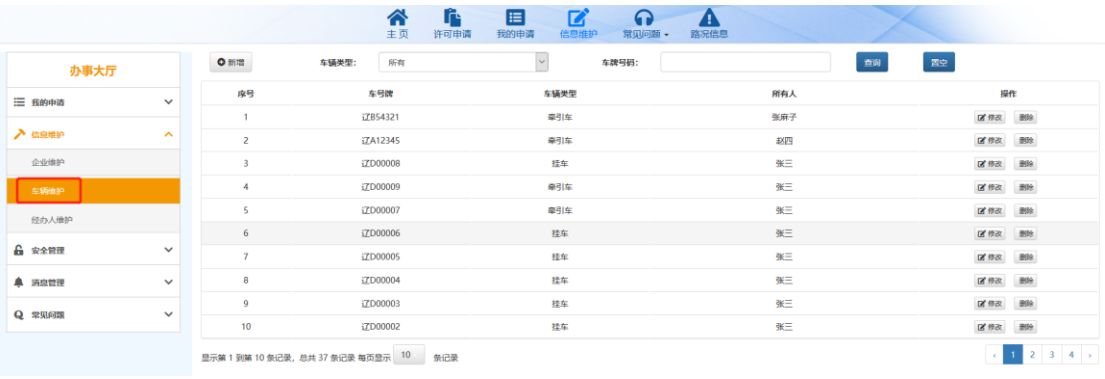

点击<sup>。新增</sup>按钮,添加常用车辆信息,便于填报申请时,快速选 择车辆。

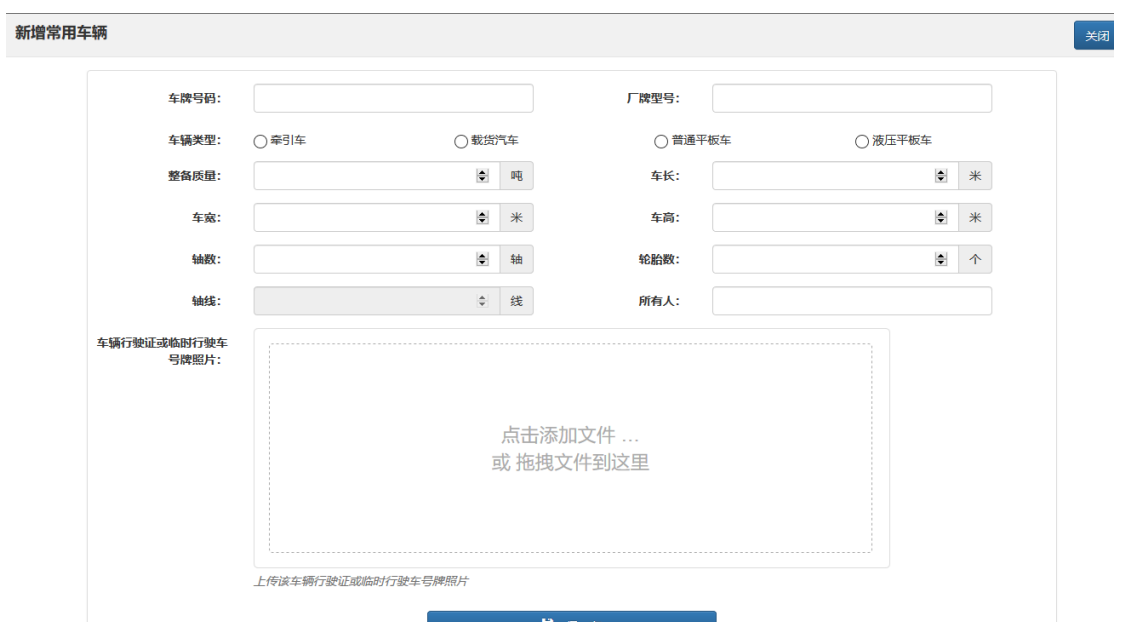

备注:如车辆是多轮多轴普通平板车或液压平板车,需填写分别 填写轴线数和轴数,如三线六轴液压平板车轴线数为 3,轴数为 6。 新系统较老系统增加了部分数据项,在老系统中添加的常用车辆,需 补充完善相关信息后,方可使用。

(3)常用经办人信息维护

点击左侧导航栏"常用经办人信息维护",进入常用经办人信息 维护页面。

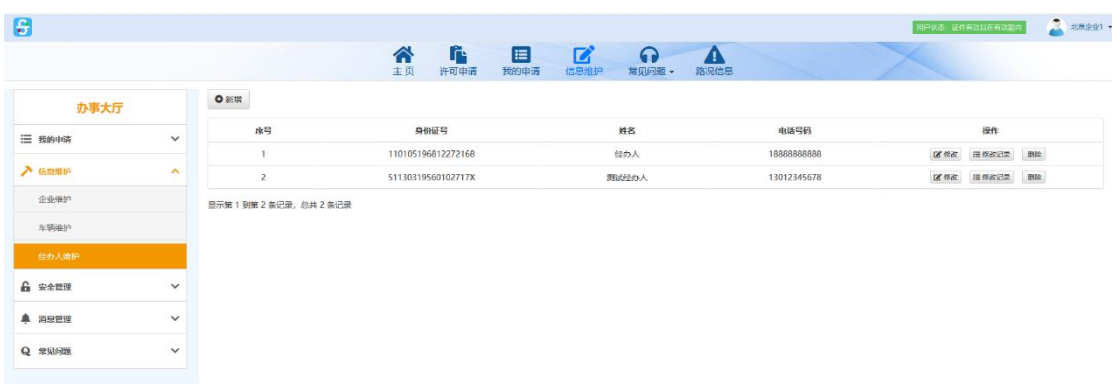

点击 。 "" 按钮, 添加常用经办人信息, 便于填报申请时, 快速 选择经办人。

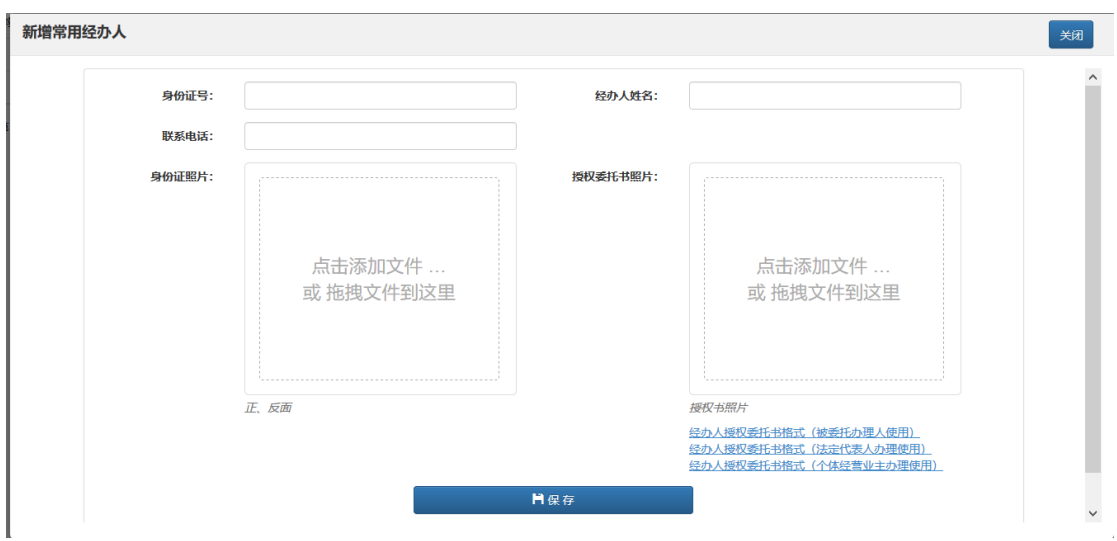

## 五、许可申请填报

点击顶部导航栏"许可申请"进入申请信息填报页面,按照提示 依次填写申报信息。

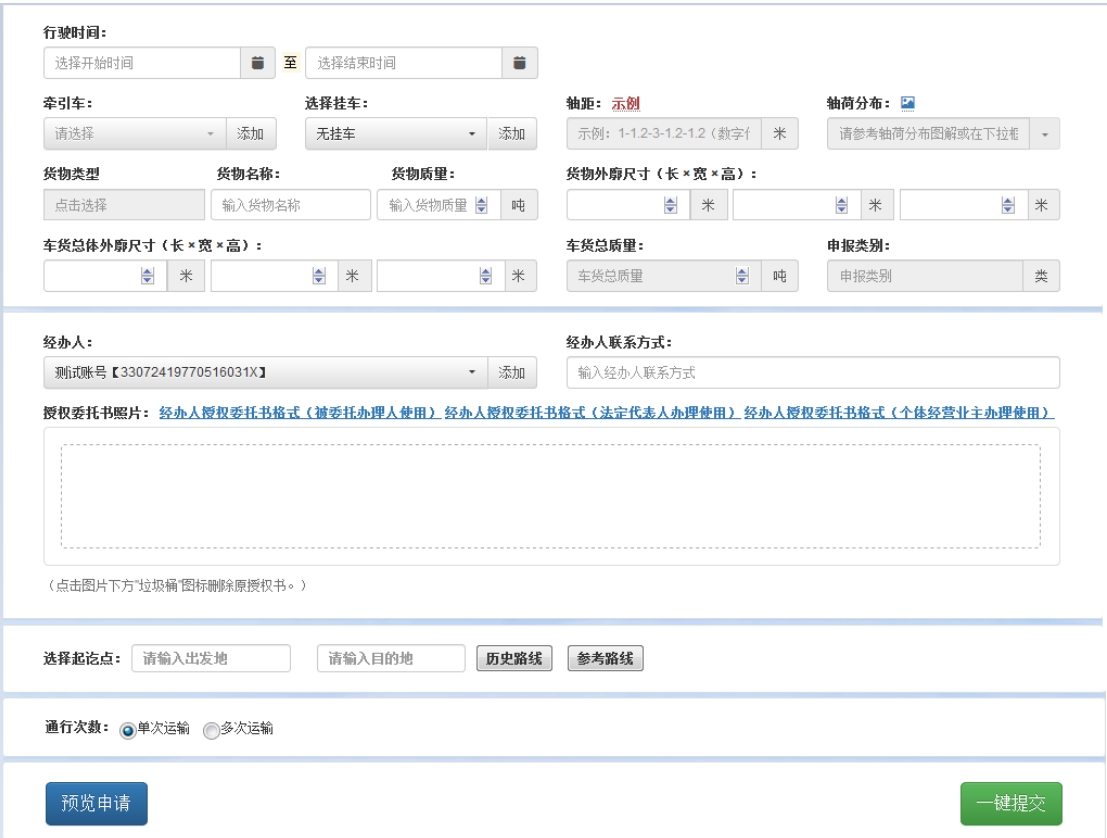

(1)牵引车和挂车信息填写

牵引车和挂车应点击下拉框按车辆号牌进行选择,未在常用车辆

里的,可点击<sup>添加</sup>按钮,新增常用车辆。

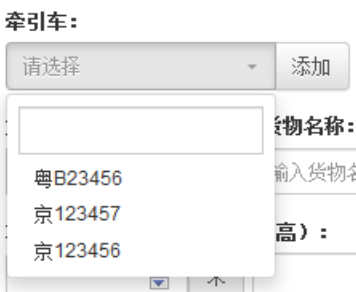

注意事项:同一申请行驶时间范围内,一辆车只能提出一次申请。 如同一车辆申请行驶时间重叠,需要更换车辆。如确需选择该车辆运 输,与已发证申请行驶时间重叠的,可到"我的申请一许可完成"中 选择该申请,点击通行结束按钮,将该通行证作废;与许可中申请行 驶时间重叠的,可到"我的申请—许可中"选择该申请,点击撤销按 钮,撤销该申请。

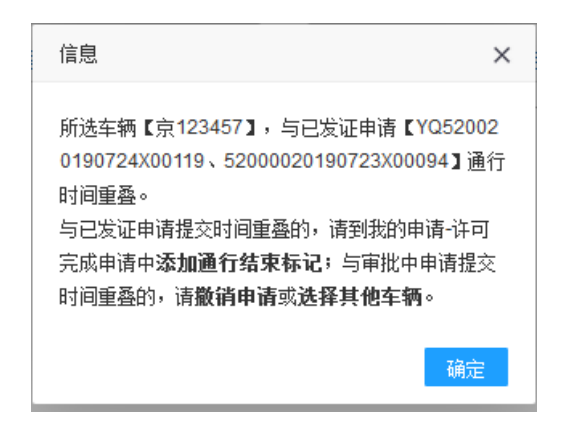

#### $\mathbf{r}$  $\Omega$  $\hat{\mathbf{a}}$  $\blacksquare$  $\mathbf{z}$  $\blacktriangle$

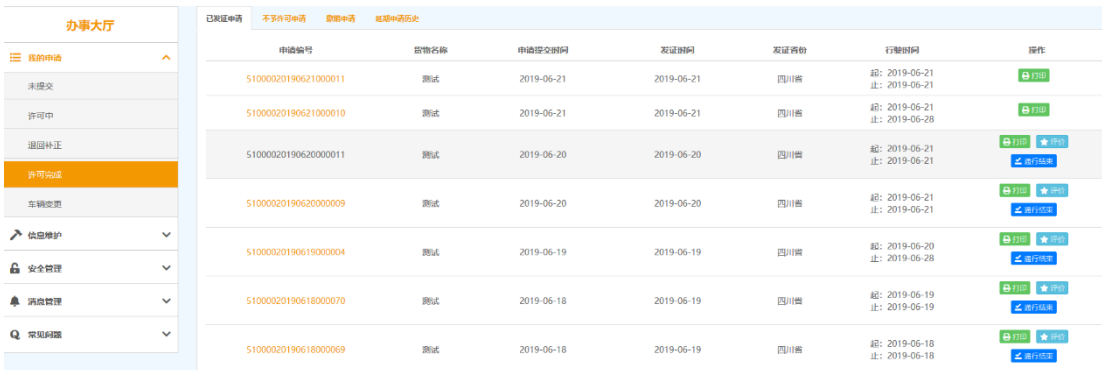

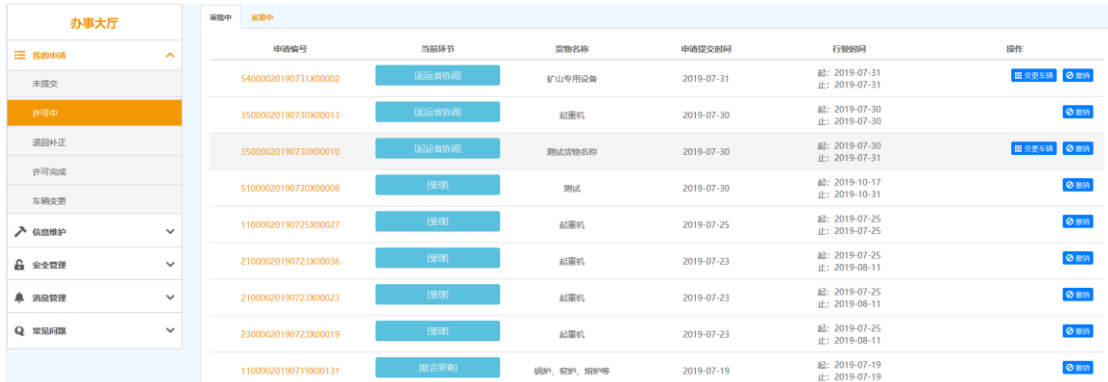

(2)轴距信息填写

轴距信息只能在牵引车和挂车信息填写完成后方可填写,为车辆 每轴之间的实际距离(单位为米),以减号"-"连接。对于轴线车, 为每轴线之间的距离。系统会对轴距数量进行校验,如普通 6 轴车辆, 只能有 5 个轴距; 3 轴牵引车+三线六轴液压平板车, 也只能有 5 个 轴距。

(3)轴荷分布填写

系统自动根据牵引车和挂车轴数和轴线数,自动筛选常用轴荷分 布形式,供申请人选择。未在常用轴荷分布形式内的,申请人可按照 示例规则,自行填写。

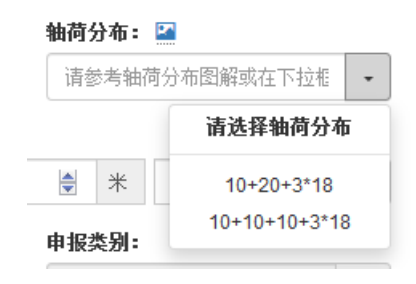

### 轴荷分布图解

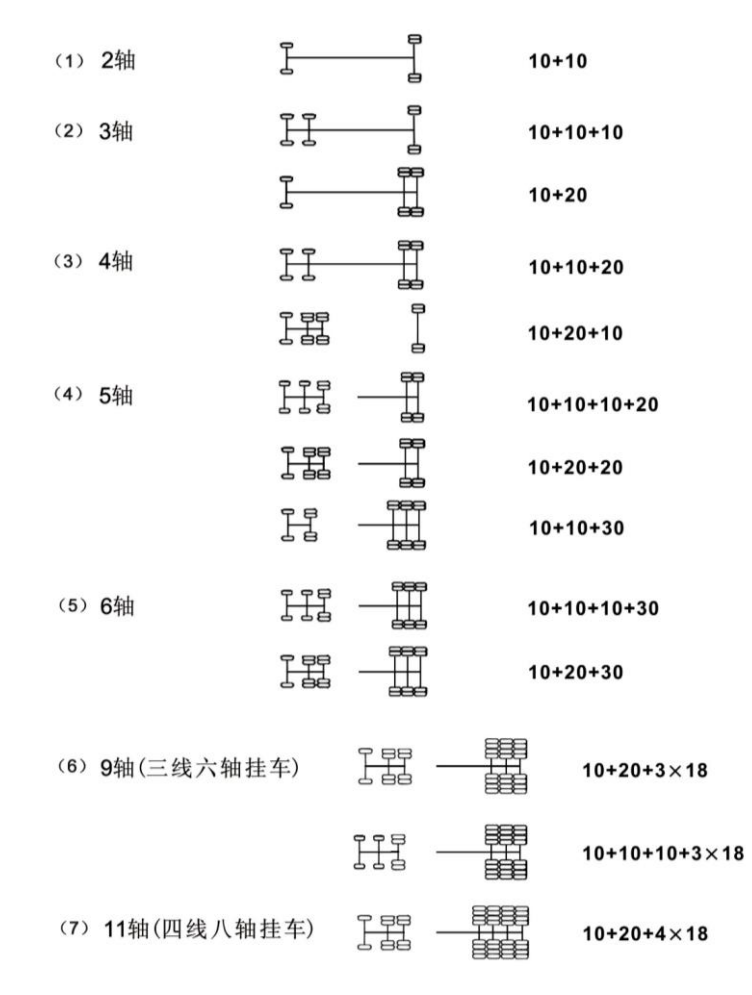

(4)车货总体轮廓图和护送方案

系统根据申请人填报的车货总体外廓尺寸和车货总质量,自动判 断申请类别,属于三类大件运输的(车货总高度从地面算起超过 4.5 米,或者总宽度超过 3.75 米,或者总长度超过 28 米,或者总质量超 过 100000 千克的),需上传车货总体轮廓图和护送方案。系统提供护 送方案具体格式。

注意事项:格式只支持图片形式或 PDF 格式;

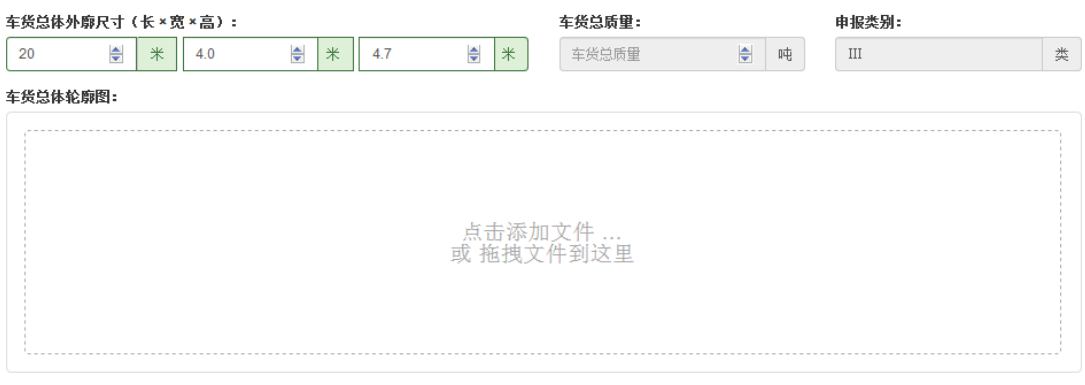

(车货总体轮廓图,可以采用绘图或者照相的方式,包括车货总体轮廓、清晰显示车货外廓具体参数(含正视图、侧视图)等证明材料。采用照相的方式,可不必在车货照片中显 示车货外廓具体参数。请上传包含正视图、后视图、侧视图图片各一张。)

添加方案文件等(包含:护送车辆配置方案、护送人员配备方案、护送路线情况说明、护送操作细则、异常情况处理等相关内容,II类大件须上传):<u>护送方案格式</u>

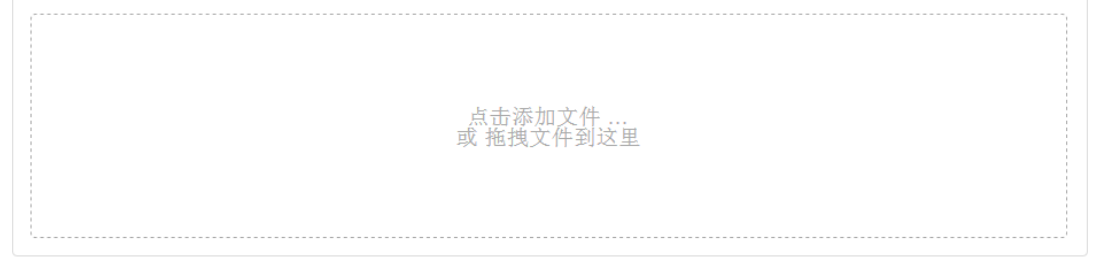

(仅支持WORD、PDF格式的文件上传)

(5)经办人授权委托书上传

系统提供三类经办人授权委托书格式,请申请人根据实际情况选 择使用。

经办人授权委托为一件一委托,在维护常用经办人信息中上传了 之前的经办人授权委托书照片的,应点击图片下方 回图标进行删除, 并上传新的经办人授权委托书照片。

**授权委托书照片: 经办人授权委托书格式(被委托办理人使用) 经办人授权委托书格式(法定代表人办理使用) 经办人授权委托书格式(个体经营业主办理使用)** 

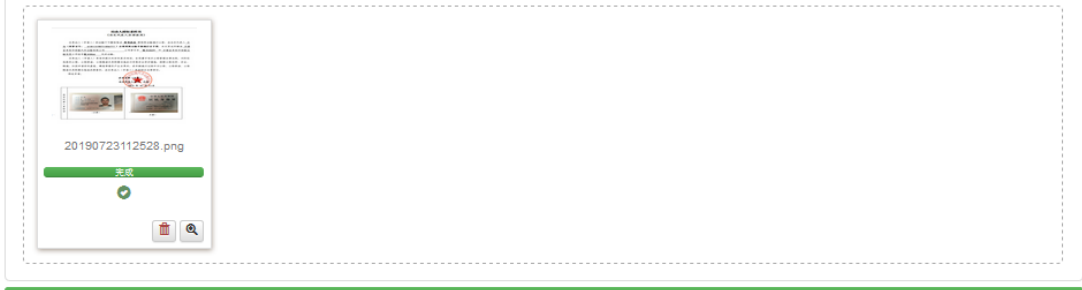

(点击图片下方"垃圾桶"图标删除原授权书。)

(6)行驶路线信息填写

系统提供参考路线辅助填报功能。

申请人应尽量填写精确的起讫点,并点击参考路线,系统自动生 成一条参考路线,并通过文字和地图两种方式显示。

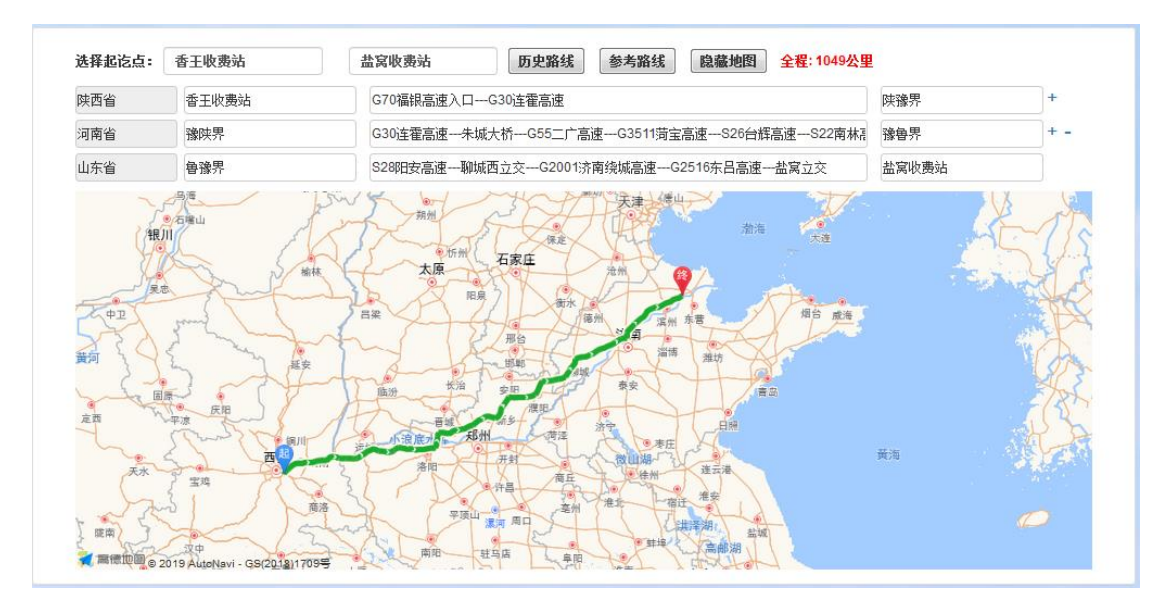

自动生成的路线仅供参考,申请人需自行核对该路线是否符合要 求,不符合要求的,应手动更改。自动生成的沿线省不符合要求的, 申请人可通过点击路线后侧 + - 来对沿线省进行增加或删除。

(7)路况信息查询

系统提供路况信息查询功能,申请人可根据省份名称、路段编号 和路段名称查询道路限行信息,辅助申请人规划行驶路线。

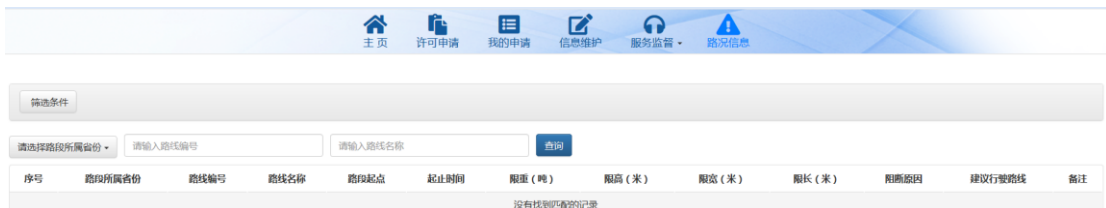

### (8)通行次数

同一大件运输车辆短期内多次通行固定路线,装载方式、装载物 品相同,且不需要采取加固、改造措施的,可以根据运输计划向有关 公路管理机构申请办理行驶期限不超过 6 个月的《超限运输车辆通行 证》。申请人可在系统中选择该申请是单次运输还是多次运输。

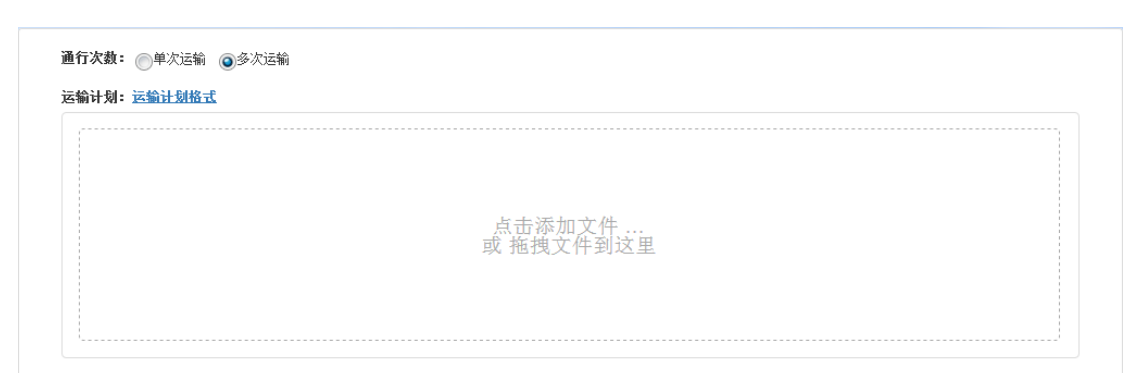

如选择多次运输的,需提供运输计划,系统提供了运输计划格式 要求。

(9)申请信息提交

申请信息填写完成后,申请人可点击<sup>预览申请</sup>按钮,预览该次填 写的申请信息,检查无误后,点击<sup>一键提交</sup>按钮,提交申请信息;也 可以直接点击, 一键提交 <sub>按钮, 提交申请信息。</sub>

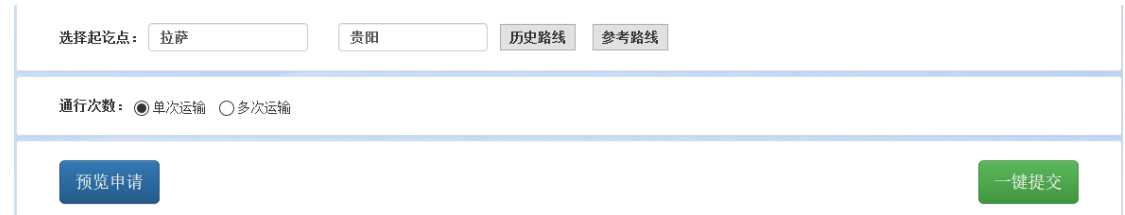

### 六、申请信息管理

申请人填写申请信息后,可点击顶部导航栏"我的申请",对申 请信息进行管理,包括未提交、许可中、退回补正、许可完成和车辆 变更等几类申请的管理。

(1)未提交申请管理

点击左侧导航栏"我的申请一未提交",申请人可对填写后尚未 提交的申请进行管理,包括修改、提交或删除。

![](_page_16_Picture_34.jpeg)

### (2)退回补正申请管理

点击左侧导航栏"我的申请一退回补正",申请人可对起运省退 回需要补正相关信息的申请进行管理,包括修改、提交或删除。

ĥ.

![](_page_16_Picture_35.jpeg)

(3)许可中

点击左侧导航栏"我的申请一许可中",申请人可对提交后的申

请进行管理。

① 审批进度查询

点击当前环节,查询审批进度。

![](_page_17_Picture_50.jpeg)

![](_page_17_Figure_4.jpeg)

② 撤销申请

申请人可点击 <sup>O 11</sup> 按钮, 撤销该申请。但一天内撤销三次申请的, 当日内不予再次申请。

![](_page_18_Picture_43.jpeg)

(4)许可完成

点击左侧导航栏"我的申请一许可完成",申请人可对已完成的 许可申请进行管理,包括已发证申请、不予许可申请、撤销申请和延 期申请。

① 已发证申请

点击上方"已发证申请"选项卡,申请人可以查看已发证申请相 关信息。

![](_page_18_Picture_44.jpeg)

申请人可点击 Bm 按钮,打印通行证。

![](_page_19_Picture_32.jpeg)

该次申请运输结束后,申请人可点击 < 面键 按钮,该通行证将失 效。申请人可继续利用该次申请所用车辆提交新申请。

② 不予许可申请

![](_page_19_Picture_33.jpeg)

③ 撤销申请

点击上方"撤销申请"选项卡,可查看已撤销的申请。

![](_page_20_Picture_33.jpeg)

如需重新申请,可点击 = 1 按钮,可在"我的申请-未提交"中产 生一条内容完全一致的新申请,并可修改、删除或提交。

![](_page_20_Picture_34.jpeg)

(5)路线调整

涉及路线调整的,起运地省份将与相关沿线省份协调后,在系统 中向申请人反馈建议行驶路线。申请人如采纳建议行驶路线,相关省 份将进行快速审批;如不采纳,则不予许可。

![](_page_21_Picture_54.jpeg)

由于行驶路线变化,对于三类大件,需同步修改完善护送方案。

(6)护送方案完善

需要完善护送方案的,起运地省份将护送方案完善建议通过系统 反馈至申请人。申请人按照护送方案完善建议完善护送方案的,相关 省份将进行快速审批;如不按照意见完善的,则不予许可。

### 七、车辆变更申请

申请人在起运省受理许可申请后至《超限运输车辆通行证》通行 日期截止日期前,如需要更换车辆进行运输的,可在系统中变更车辆。

(1)许可中车辆变更

申请人在起运省受理后,尚未发证前,可在"我的申请一许可中" 点击该申请后的 **■ 变频 按钮,对车辆进行变更。** 

![](_page_21_Picture_55.jpeg)

变更后车辆的整备质量、轴数、轴距、轮胎数、车货总体外廓尺 寸和车货总质量等信息必须与原车辆一致。系统根据车辆信息,辅助 申请人筛选符合要求的车辆,并可通过下拉框进行选择。

![](_page_22_Figure_1.jpeg)

由于按照经办人授权委托书格式要求,需在经办人授权委托书上 明确本次运输的车辆所有人和车号牌,车辆变更后,需更新经办人授 权委托书并上传。

(2)发证后变更

申请人在起运省受理后,尚未发证前,可在"我的申请—许可完成" 点击该申请后的 **■ \*\*\*\* 按钮,对车辆进行变更。** 

![](_page_22_Picture_102.jpeg)

车辆变更结果可在"我的申请—车辆变更"中杳询。

八、延期申请

申请人在《超限运输车辆通行证》发证后至通行日期截止日期前, 如需要延续依法取得的大件运输许可有效期的,可在系统中提交延期 申请。可在"我的申请一许可完成"点击该申请后的"延期申请"按 钮,选择需延期通行的省份和延期通行的截止日期,提交延期申请。

![](_page_23_Picture_33.jpeg)

延期申请提交后,申请人可在"我的申请—许可中"点击上方 "延期中"选项卡,对延期申请进行管理(如撤销延期或变更车辆)。

![](_page_23_Picture_34.jpeg)

延期审完成后,可在"我的申请—许可中"点击上方延期申请历 史中选项卡,对延期申请信息进行管理。

![](_page_24_Picture_43.jpeg)

### 九、安全管理

(1)密码修改

注册后首次登陆的需修改密码,密码需设置10-18位字母、数字、 特殊符号组合。申请人登陆系统后,也可在"安全管理一密码修改" 处修改原始密码。

![](_page_24_Picture_44.jpeg)

(2)微信解绑

申请人绑定微信登录系统的,如需解绑改微信,可点击"安全管 理—微信解绑",查看说明,并按照说明解绑。

![](_page_25_Picture_19.jpeg)

## 十、服务监督

点击顶部导航栏的 "服务监督",可查看监督电话、服务电话贺 用户手册。

![](_page_25_Picture_20.jpeg)